# **APICOLTURA - Aiuti comunitari**

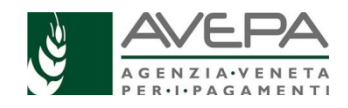

**(Organizzazione Comune di Mercato - OCM)** 

# **DOMANDA DI PAGAMENTO - GUIDA OPERATIVA**

Le indicazioni operative sono rivolte alla compilazione della domanda di pagamento per i moduli "**APICOLTURA PAGAMENTI 2023 OCM IMPRENDITORI**", per i soggetti con domanda finanziata, in base al Decreto n. 1115 del 05/05/2023.

**Per le ditte che non hanno rilasciato delega ai C.A.A.,** è necessario acquisire la delega in Guard, per i moduli citati, al seguente link **https://www.avepa.it/applicativi**

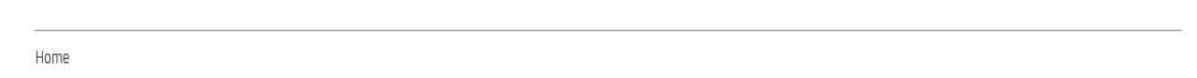

### **Applicativi**

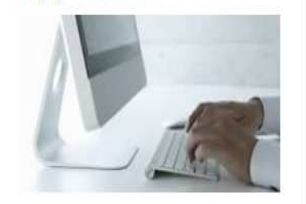

Domande frequenti

## Applicativi AVEPA: modalità di accesso e utilizzo

Per utilizzare gli applicativi AVEPA è necessario registrarsi nel sistema GUARD (Gestione utenze applicativi e restrizioni sui dati), eseguire la procedura di registrazione proposta, inviare all'Agenzia la documentazione richiesta e seguire le indicazioni contenute nei messaggi e-mail che l'utente riceve durante (e al termine) della registrazione.

Le credenziali (nome utente e password) che l'utente riceve alla conclusione della fase di registrazione in GUARD consentono di accedere direttamente agli applicativi AVEPA per effettuare le seguenti operazioni:

· visualizzare/aggiornare il fascicolo aziendale delle aziende agricole con sede legale in Veneto;

# Cliccando nel punto di domanda si apre il manuale di GUARD ACCOUNT PERSONALE -

#### **Applicativo Calamità Naturali (CalNat)**

Si accede sempre dal link https://www.avepa.it/applicativi scegliendo a fondo pagina "Accesso agli applicativi di AVEPA"

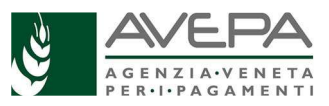

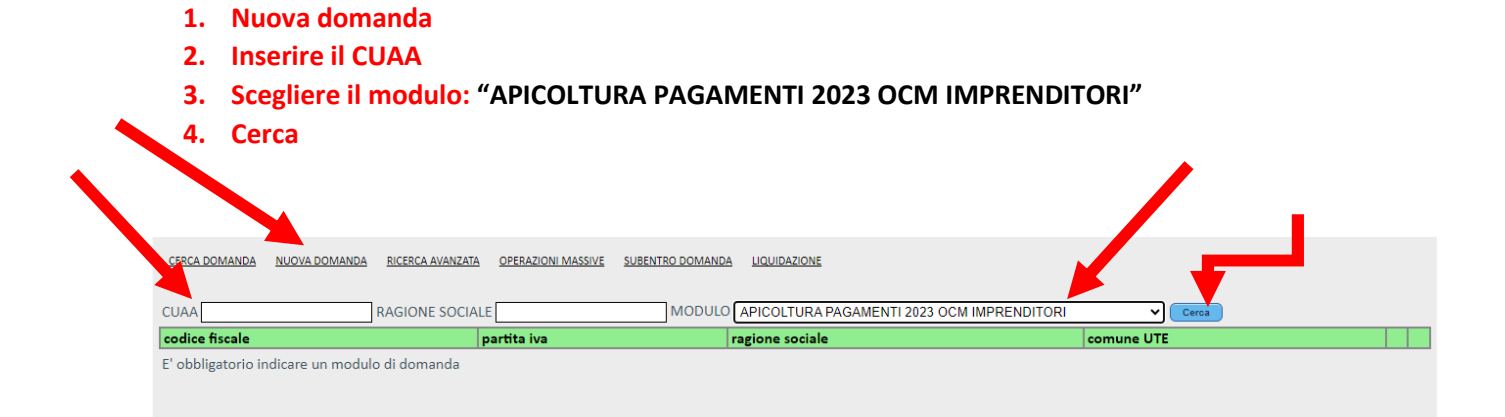

#### Il sistema restituisce la ragione sociale.

#### **Cliccare su nuova domanda**

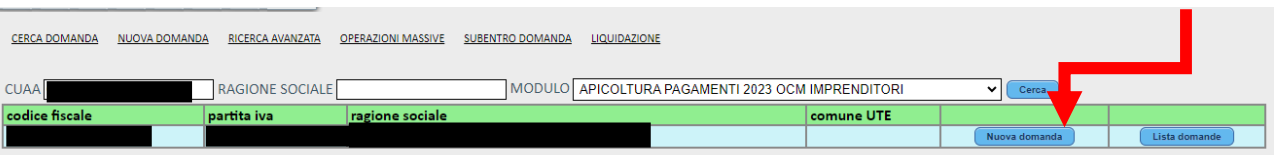

Terminata la creazione compare questa maschera; se il sistema riscontra dei problemi, vengono segnalati (ad esempio la presenza di una precedente domanda già compilata).

#### **Dare ok**

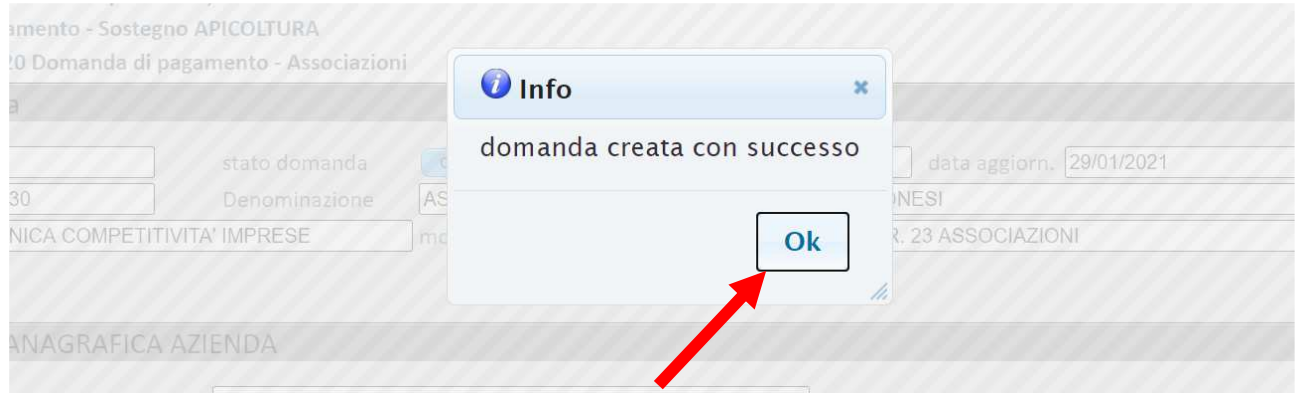

#### La nuova domanda è stata creata.

Consigliamo di appuntarsi il codice "n. domanda" che si visualizza in alto a sinistra nella schermata successiva alla precedente, per aver un riferimento per poter riprendere la compilazione della medesima, in qualsiasi momento.

**ATTENZIONE: se in fascicolo aziendale non è presente l'iban nella scheda "metodo di pagamento", non è possibile creare una domanda di pagamento** 

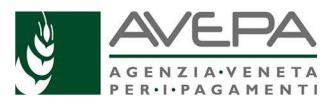

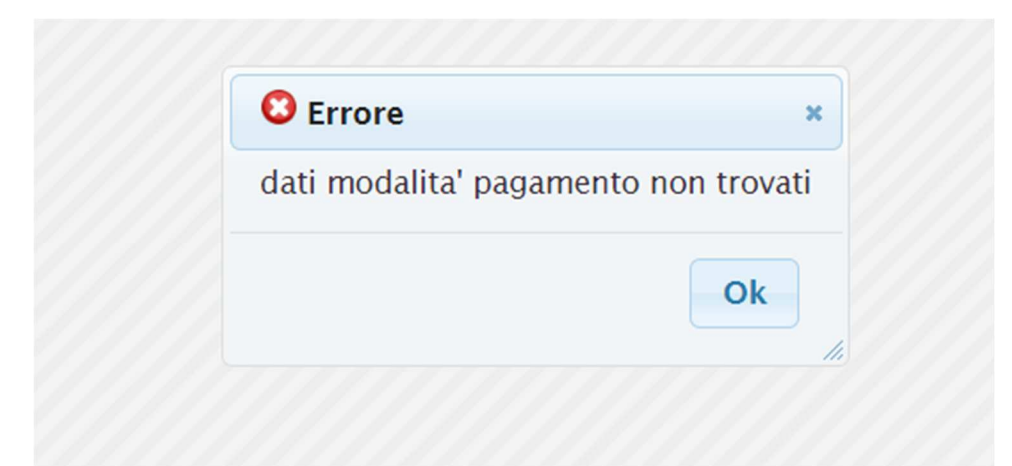

Aggiornare quindi il fascicolo aziendale prima di procedere con la compilazione della domanda in CalNat.

#### **QUADRO ANAGRAFICA AZIENDA**

Verificare che i dati del quadro "Anagrafica azienda", importati da fascicolo, siano esatti; qualora i dati non siano coerenti o completi esatti, è necessario aggiornare il Fascicolo Aziendale e poi procedere con "aggiorna da fascicolo".

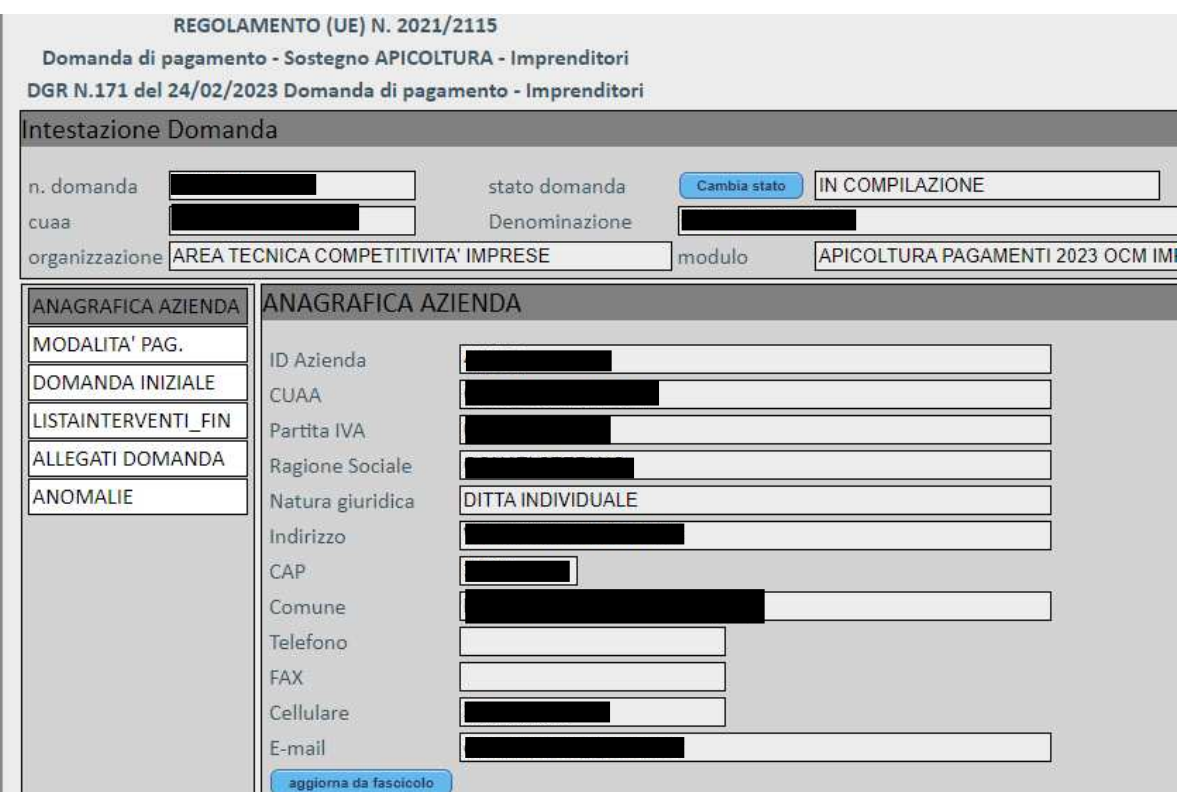

#### **QUADRO MODALITA' PAG.**

Nel quadro "Modalità pag.", controllare i dati bancari, se non sono corretti aggiornare il Fascicolo Aziendale, tornare nella compilazione della domanda in questione e cliccare su "aggiorna da fascicolo"

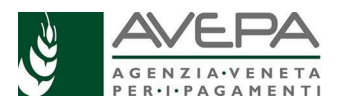

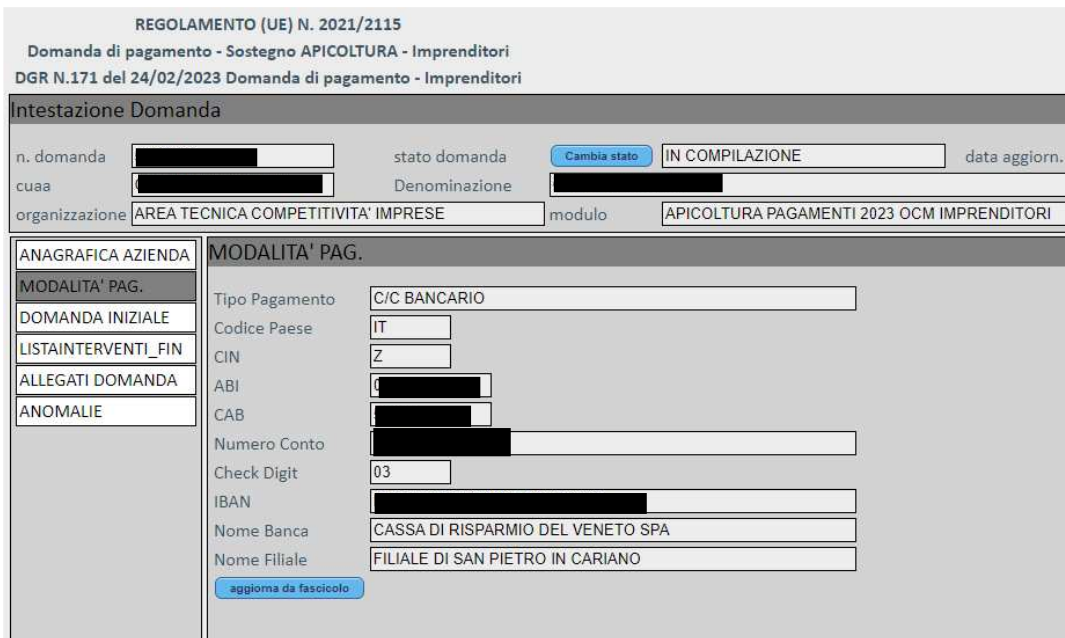

#### **QUADRO DOMANDA INIZIALE**

Nel quadro "Domanda iniziale" vengono proposti i dati della domanda finanziabile (e il relativo Decreto di Avepa).

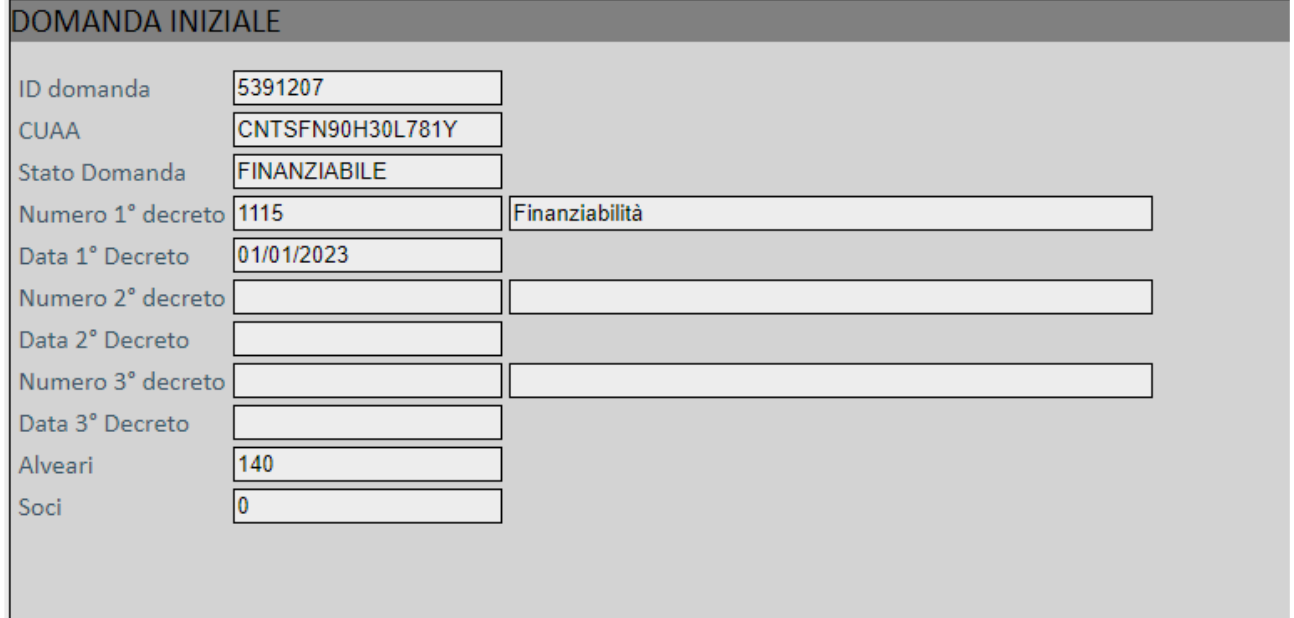

#### **QUADRO LISTA INTERVENTI FIN**

Il quadro "Listainterventi\_Fin" ripropone gli interventi ammessi nella domanda iniziale, ciascuno con l'importo della spesa finanziato.

Compilare la spesa rendicontata, il sistema visualizzerà il totale del contributo oggetto di richiesta di pagamento.

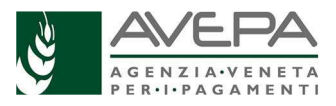

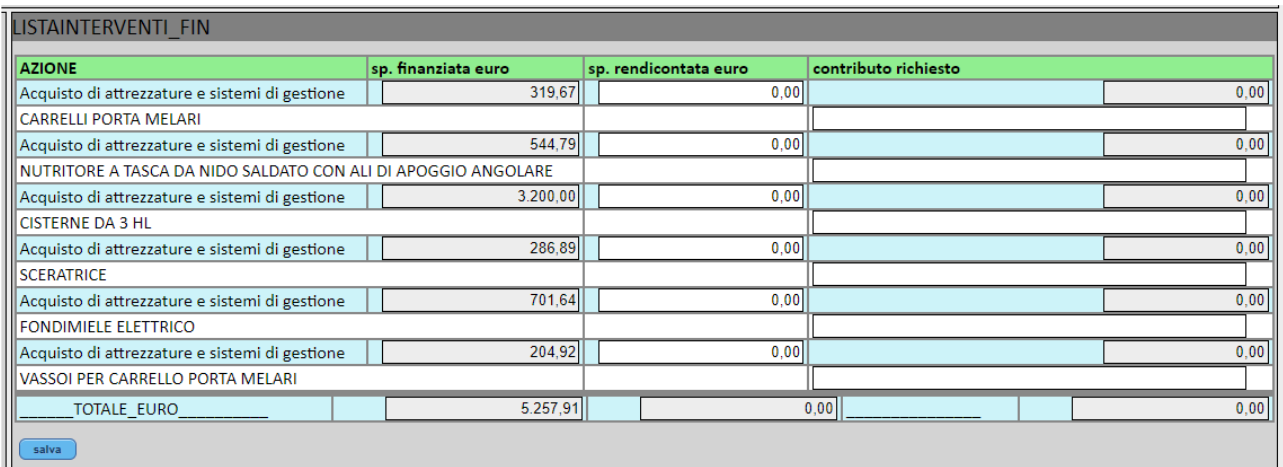

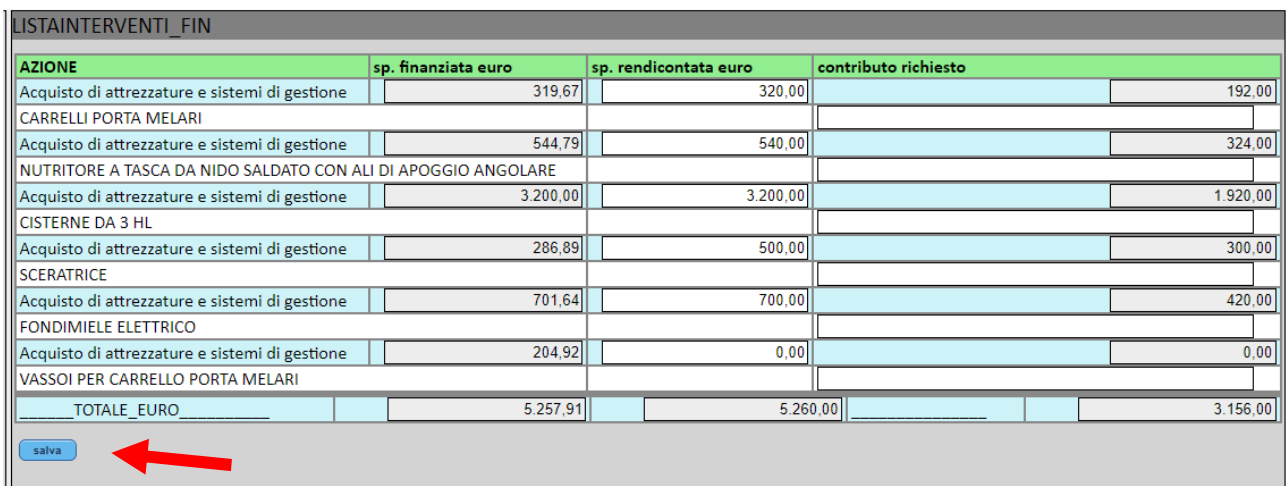

Terminata l'imputazione dei dati, selezionare il tasto "Salva".

Il sistema segnala la necessità di verificare la corretta compilazione di tutti i campi della spesa rendicontata.

Il sistema calcola il totale della spesa rendicontata e del contributo richiesto.

#### **QUADRO DICHIARAZIONI**

Il quadro è obbligatorio. Devono essere selezionate tutte le dichiarazioni, a riprova della consapevolezza di quanto previsto dal bando; al termine della compilazione, selezionare il tasto "salva".  

Il sistema verifica che il quadro sia stato correttamente compilato; in caso di errore, si alza un'anomalia bloccante che deve essere risolta per poter continuare con la compilazione della domanda.

#### **QUADRO ALLEGATI DOMANDA**

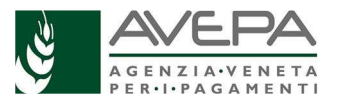

Nel quadro "ALLEGATI DOMANDA" devono essere caricati gli allegati, così come definiti e richiesti dalla DGR 171/2023, in base alle azioni rendicontate.

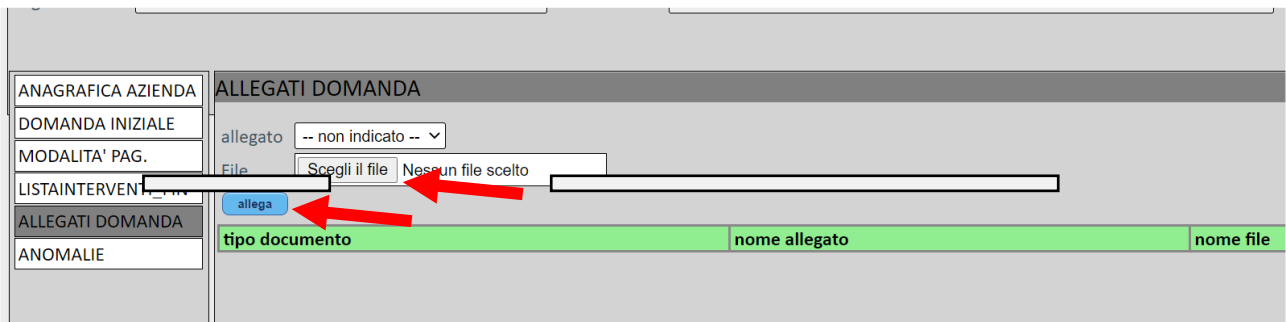

Passaggi da compiere per la corretta compilazione:

- 1. scegliere dal menù a tendina l'allegato da inserire, fra quelli disponibili
- 2. selezionare il tasto "scegli il file" per caricare il file
- 3. selezione il tasto "Allega" e attendere che il sistema carichi la riga corrispondente

N.B. Per le **fatture**, nel campo "descrizione", è necessario indicare correttamente la tipologia della fattura, con la specifica indicazione dell'intervento a cui si riferisce.

Le fatture saranno caricate in formato XML, in quanto si tratta di fatture elettroniche; è infatti possibile la presentazione di fatture cartacee in caso di ditte fornitrici che siano esenti dall'obbligo di fatturazione elettronica.

**Ricordiamo** quanto già previsto nel Manuale che *il committente dovrà richiedere alla ditta fornitrice delle opere e delle attrezzature, prima dell'emissione della fattura elettronica, di inserire nella fattura stessa la dicitura "La presente fattura è stata oggetto di aiuto pubblico a sensi del Reg. 2021/2115 - settore Apicoltura - sottoprogramma 2023 - CUP \_\_\_\_\_\_\_\_\_\_\_"*

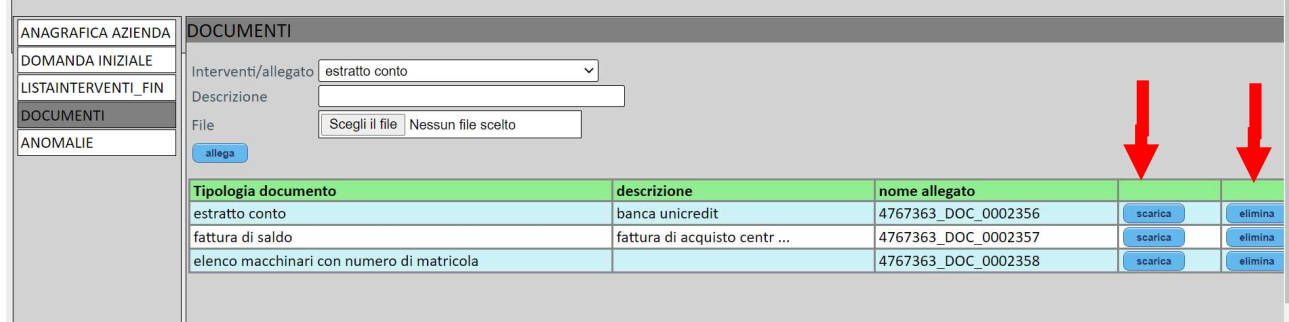

Il sistema mostra gli allegati caricati; in caso di errore, è possibile eliminare quanto necessario con il relativo tasto "elimina"; per verificare il file allegato, selezionare il tasto "scarica".

In fase di compilazione NON caricare la stampa della domanda, né la copia del documento d'identità che servono per i passaggi successivi del protocollo.

#### **QUADRO ANOMALIE**

Terminata la compilazione, selezionare il tasto "controlla" e verificare eventuali anomalie.

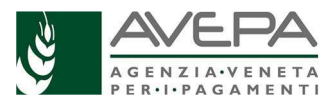

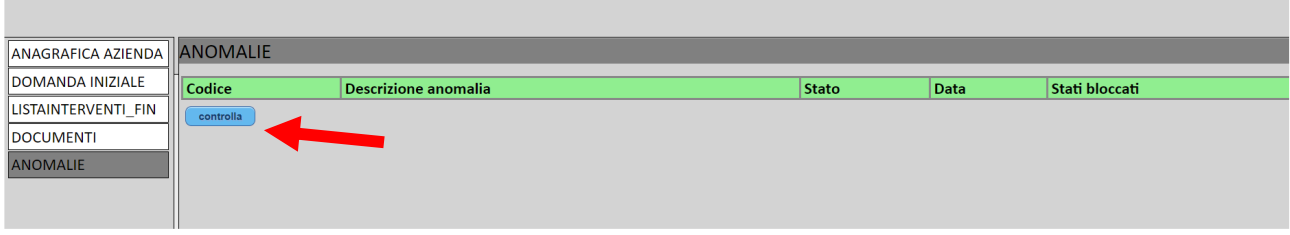

Il sistema verifica la compilazione della domanda, selezionare il tasto "ok".

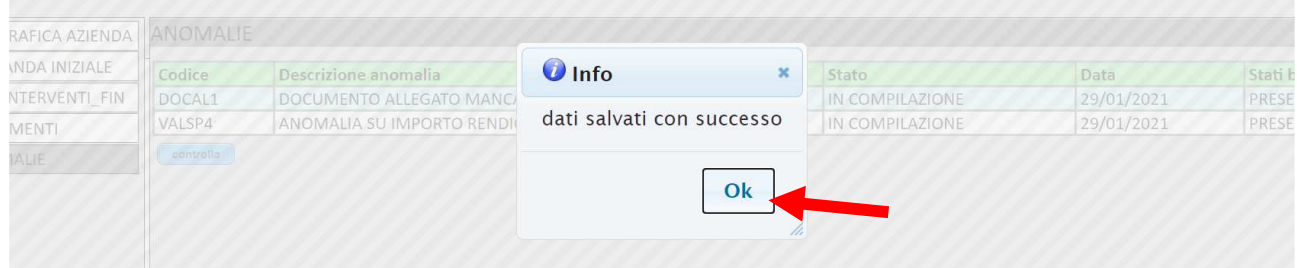

Se non ci sono anomalie, è possibile procedere con il cambio di stato della domanda, per presentarla.

Qualora il sistema rilevi dei problemi, vengono segnalati

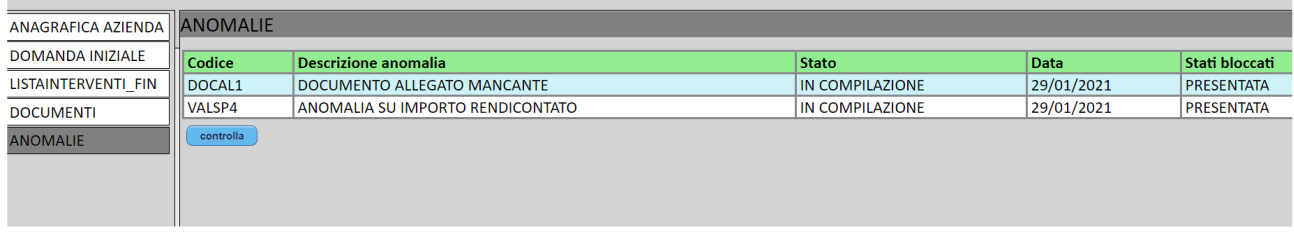

Solo sistemando la domanda, rilanciando i controlli, sarà procedere con il cambio di stato.

#### **CAMBIO DI STATO**

Se non ci sono anomalie, è possibile cambiare lo stato della domanda.

Nello stato "CONTROLLATA" verificare il quadro "LISTAINTERVENTI\_FIN" per visualizzare il totale del contributo richiesto

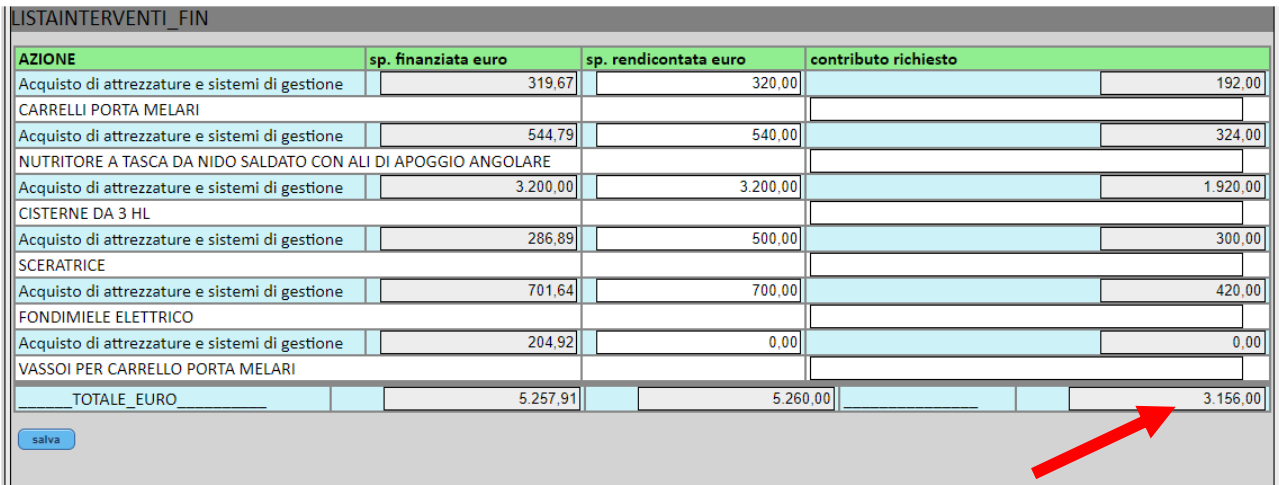

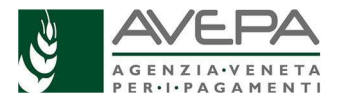

*N.B. Una volta spostata la domanda in stato "PRESENTATA" sarà comunque possibile tornare indietro; fare attenzione che la compilazione sia completa e corretta, prima di presentare la domanda. In caso di errori rilevati dalla stampa, sarà necessario tornare indietro, sistemare e procedere nuovamente con una nuova stampa, prima di protocollare la domanda.* 

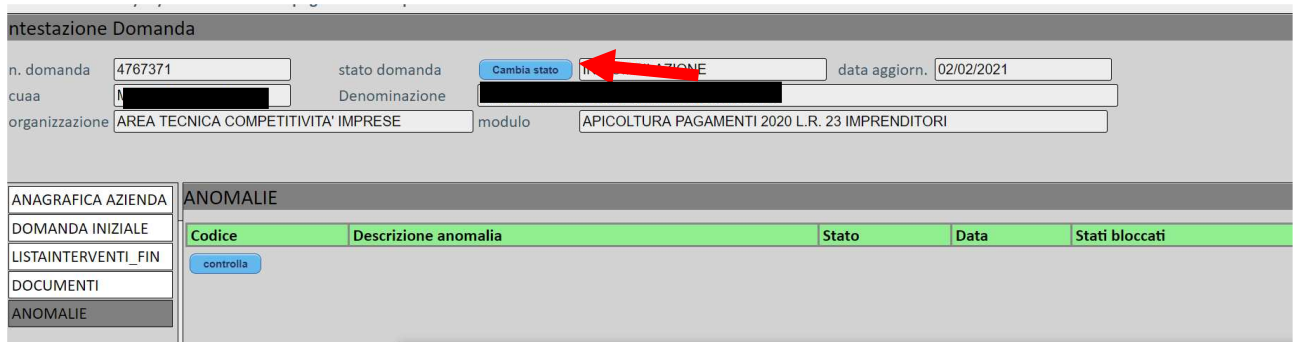

È possibile cancellare la domanda o proseguire con la presentazione, digitando il tasto relativo allo stato scelto.

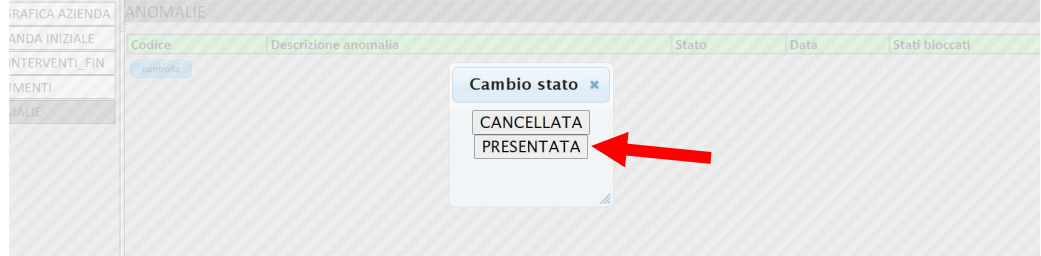

Il sistema segnala il corretto passaggio di stato; selezionare il tasto "OK"

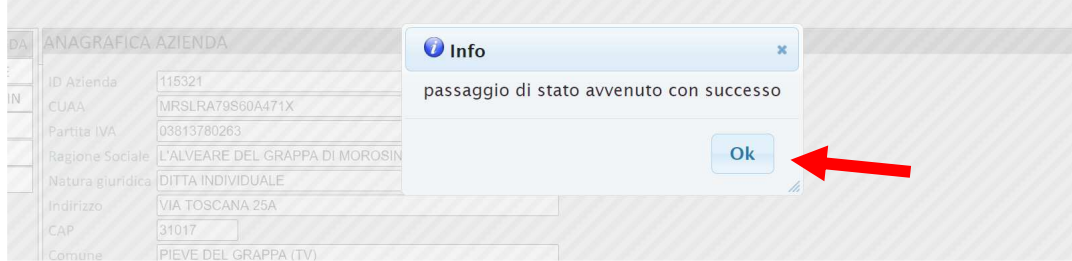

Nello stato "presentata", compare il nuovo quadro "stampe" ed è possibile procedere alla stampa della domanda, selezionando il tasto azzurro

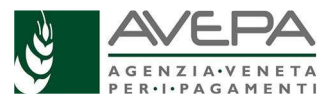

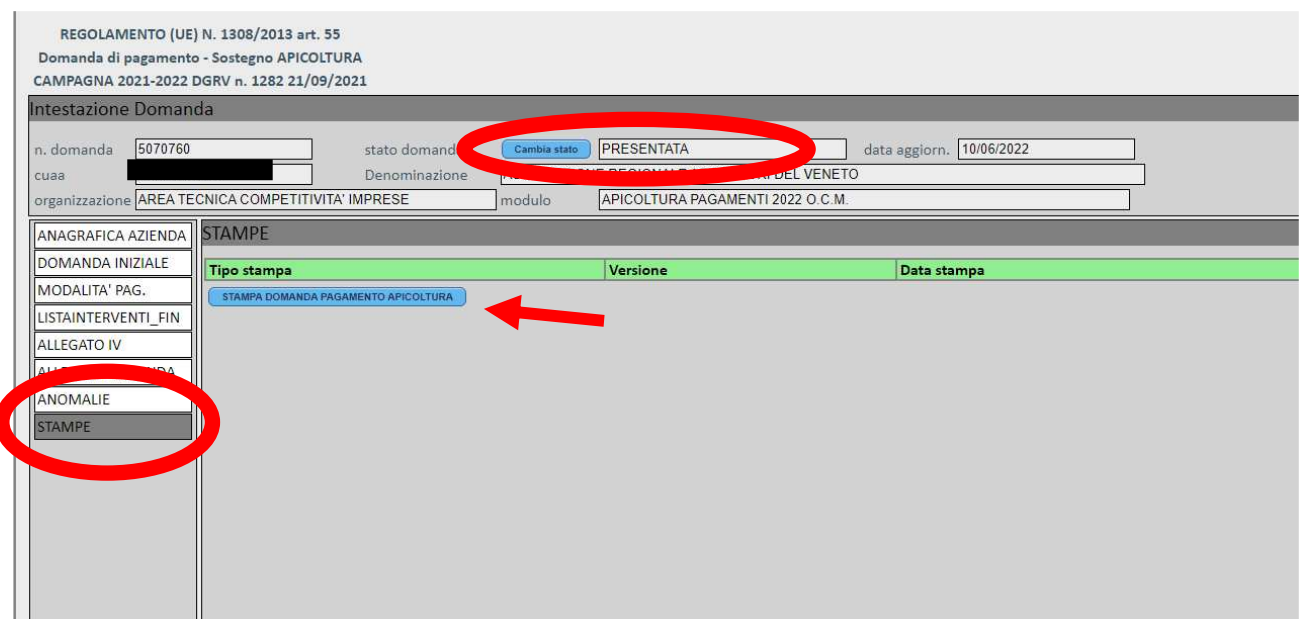

Verificare la correttezza dei dati; se necessario, è possibile procedere nuovamente alla stampa, selezionando il tasto "ristampa".

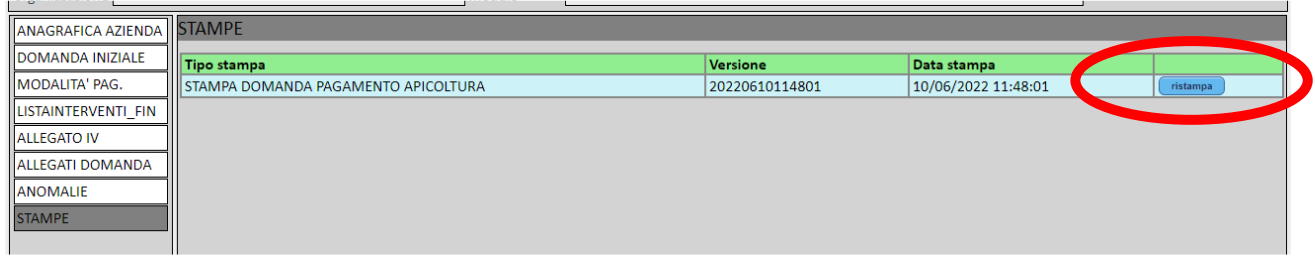

In caso sia necessario modificare i dati, occorre portare indietro la domanda e procedere con l'inserimento dei dati corretti.

Se i dati sono tutti corretti, firmare e scansionare la domanda firmata, per allegarla dal quadro ALLEGATI DOMANDA, insieme al documento di identità. In questo modo la stampa e il documento saranno visibili con tutti gli altri documenti caricati in precedenza.

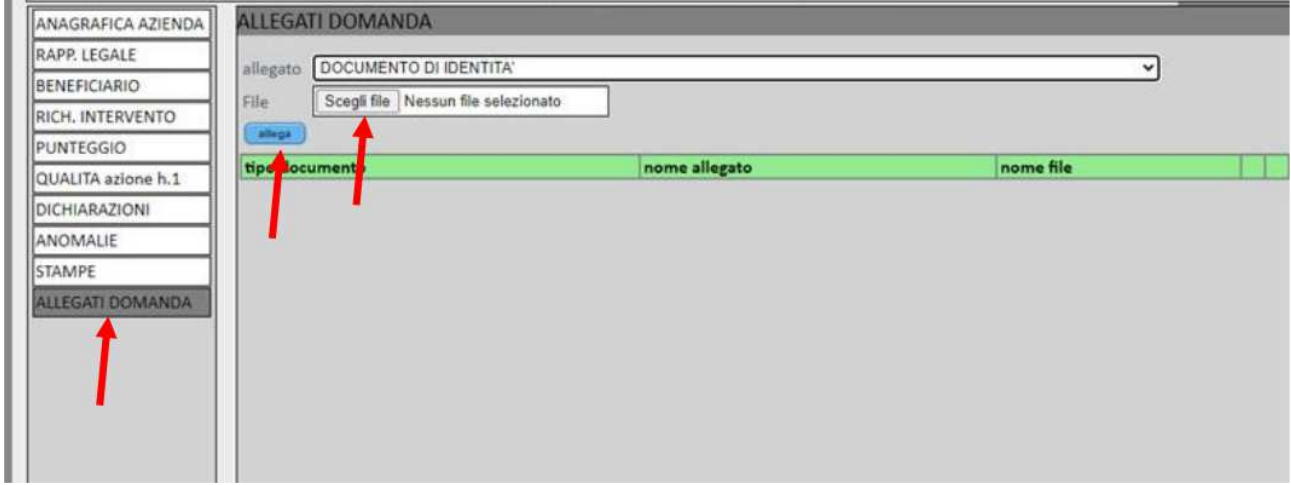

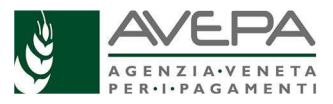

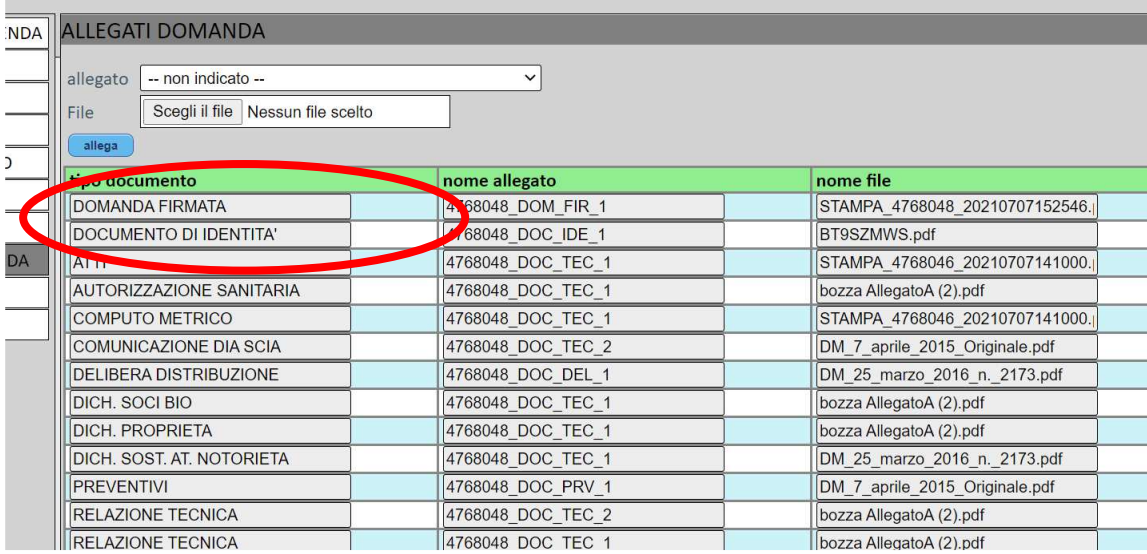

Una volta che la scansione della domanda firmata e il documento d'identità siano caricati e siano visibili insieme a tutti gli altri allegati già caricati, selezionare il cambio stato "RICHIESTA PROTOCOLLO".

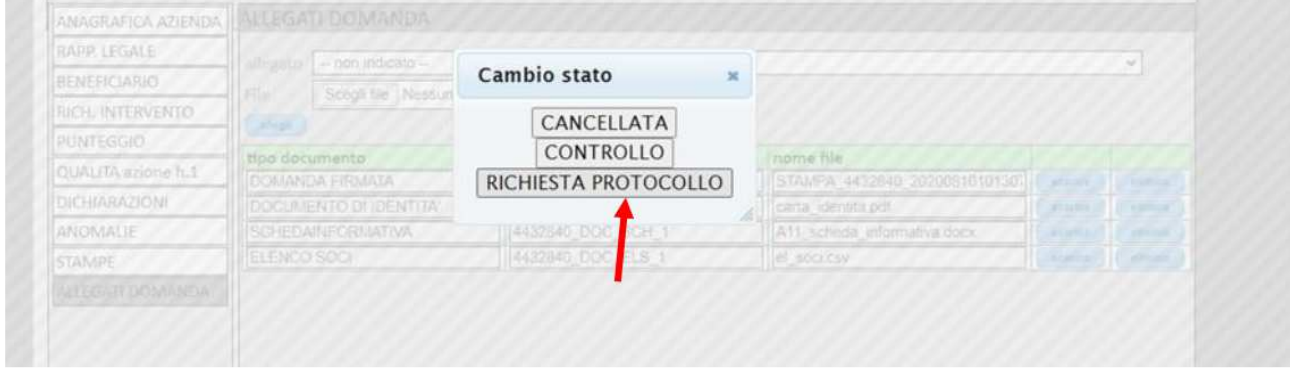

La domanda e gli allegati saranno inviati all'applicativo di gestione del protocollo, che restituirà il numero e data protocollo rilevabile nel quadro "PROTOCOLLO".

Non e' necessario far pervenire ad Avepa la domanda cartacea, se vengono seguite tutte le procedure per la corretta presentazione fino alla visualizzazione del numero di protocollo.

Per visualizzare il protocollo, aggiornare la domanda selezionando un quadro; la domanda cambierà di stato in PROTOCOLLATA ed nel quadro "PROTOCOLLO" saranno visibili i campi con data e numero di protocollazione.

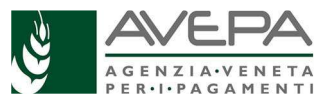

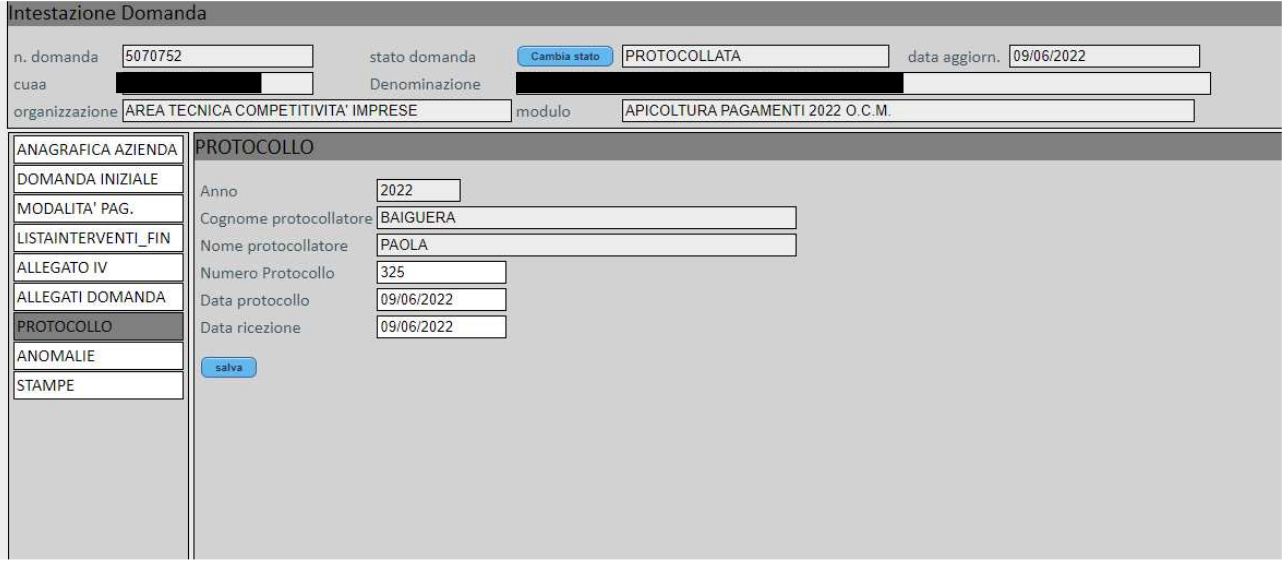

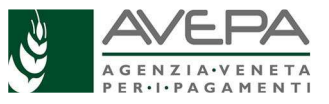